## **MANUAL PANDUAN PENGGUNA**

### **SISTEM PEMANTAUAN PENGURUSAN ASET**

# **(PENAMBAHBAIKAN SISTEM PADA JULAI 2019)**

## **SISTEM PENGURUSAN STOR**

**BAHAGIAN PENGURUSAN ASET AWAM, PERBENDAHARAAN MALAYSIA, KEMENTERIAN KEWANGAN.**

1

#### **BAB A - PENGENALAN**

Sistem Pemantauan Pengurusan Aset (SPPA) merupakan sistem yang disediakan oleh Kementerian Kewangan Malaysia dengan tujuan membantu agensi pelaksana mengurus aset alih dan stor agensi selaras dengan Pekeliling Perbendaharaan.

Bagi memastikan SPPA yang digunakan oleh agensi mematuhi Pekeliling Perbendaharaan yang terkini, kerja-kerja penambahbaikan SPPA telah dilaksanakan berikutan pelaksanaan Tatacara Pengurusan Aset Alih Kerajaan dan Tatacara Pengurusan Stor Kerajaan yang berkuat kuasa pada 23 April 2018.

Tujuan kerja-kerja penambahbaikan SPPA ini melibatkan perubahan ke atas beberapa fungsi sedia ada SPPA seperti berikut :

- i. Proses kerja dalam sistem;
- ii. Borang KEW.PA;
- iii. Borang KEW.PS;dan
- iv. Penjanaan Laporan

Manual Pengguna ini merupakan manual tambahan dari manual pengguna asal berdasarkan penambahbaikan SPPA.

#### **BAB B – PEROLEHAN STOK**

#### **1.0 DAFTAR PEROLEHAN STOK**

Pendaftaran maklumat perolehan stok perlu dilaksanakan terlebih dahulu sebelum melakukan proses terimaan dari pembekal. Pegawai Stor yang dilantik akan mendaftar maklumat perolehan stok dan seterusnya melakukan proses terimaan dari pembekal. KEWPS-1 akan dijana selepas proses terimaan dari pembekal selesai dilakukan dan KEWPS-2 pula akan dijana sekiranya terdapat kekurangan kuantiti stok semasa proses terimaan dilakukan.

- Langkah 1 Klik Modul Bekalan dan Kawalan
- Langkah 2 Klik Submodul Daftar Perolehan Stok. Rajah 2.1 terpapar.

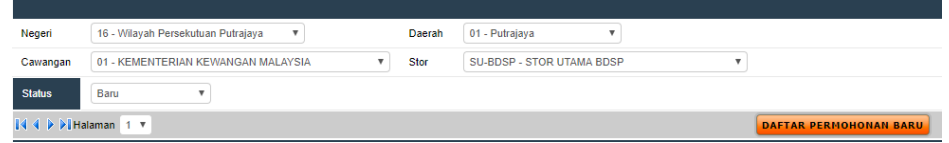

Langkah 3 Klik pada pilihan Negeri, Daerah, Cawangan dan Stor bagi mendaftarkan perolehan stok.

Langkah 4 Klik Butang **Daftar Permohonan Baru**.

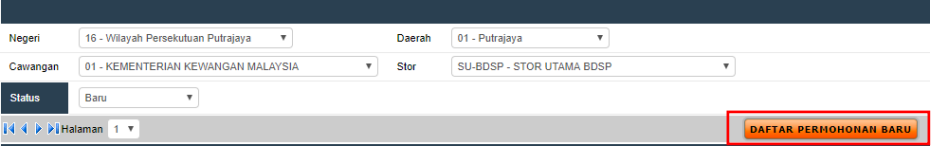

Langkah 5 Masukkan Tajuk Perolehan. Klik **Simpan**.

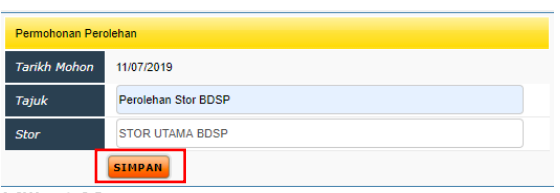

Langkah 6 Klik OK.

Langkah 7 Klik pada Tajuk.

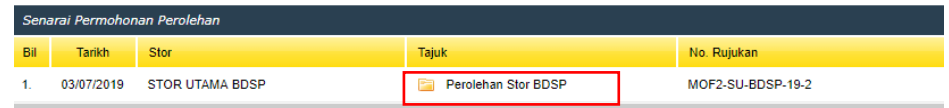

Langkah 8 Klik butang pensil untuk memasukan Maklumat Perolehan Stok.

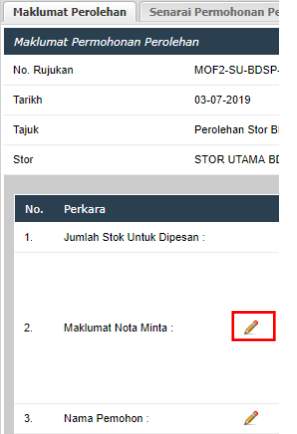

Langkah 9 Pilih **Tarikh**, **Jenis Penerimaan/Perolehan** dan **Tarikh LO**. Masukkan **No. LO**. Pilih **Pembekal**. Klik **Simpan**.

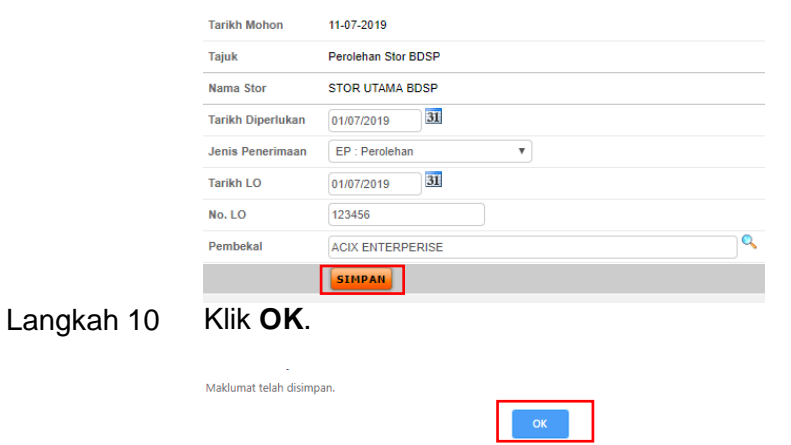

Langkah 11 Klik butang pensil untuk memasukkan **Nama Pemohon**

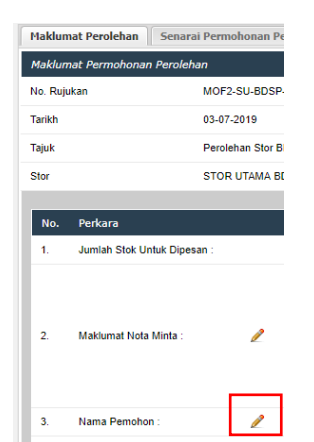

Langkah 12 Klik Nama Pemohon

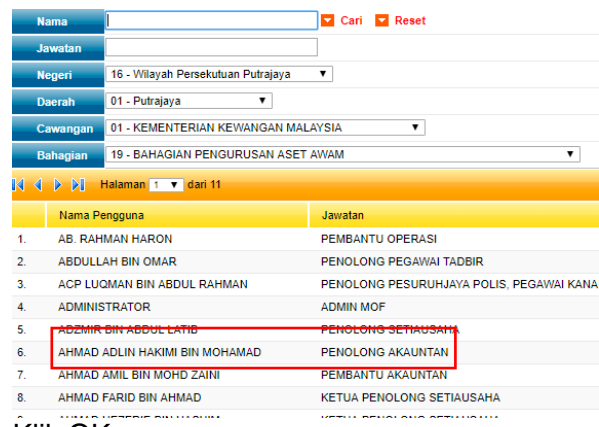

#### Langkah 13 Klik OK

Maklumat telah dikemaskini.

Langkah 14 Klik tab Senarai Permohonan Perolehan

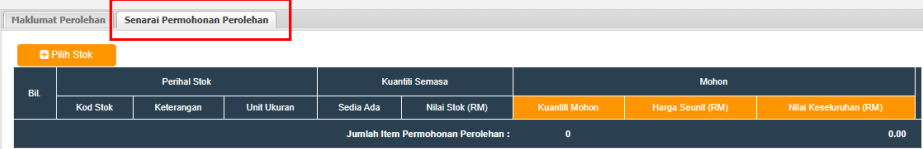

#### Langkah 15 Klik Pilih Stok

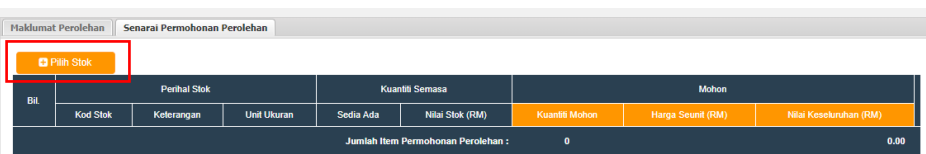

Langkah 16 Masukkan nama Perihal Barang untuk carian, atau terus klik *check box* Kod Stok yang ingin di terima, dan klik Pilih

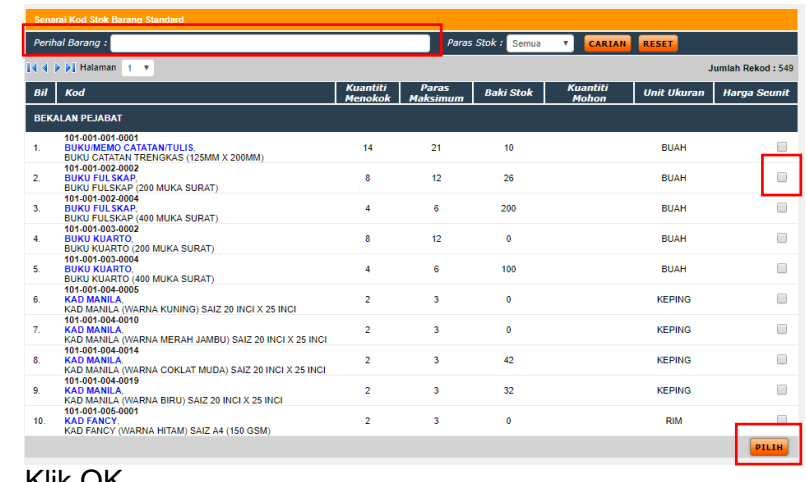

Langkah 17 Klik OK

Pilih & masukkan stok di dalam Senarai Permohonan Perolehan ?

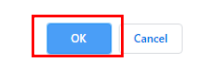

Langkah 18 Klik OK

Semua pilihan stok telah dimasukkan ke dalam Senarai Permohonan Perolehan.

Langkah 19 Klik butang pensil untuk memasukkan **Kuantiti stok** dan **nilai seunit stok**

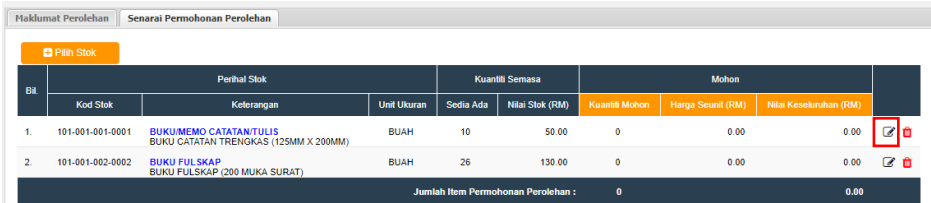

Langkah 20 Masukkan **Kuantiti Stok** dan **Nilai Seunit Stok**, seterusnya klik Kemaskini Maklumat Stok

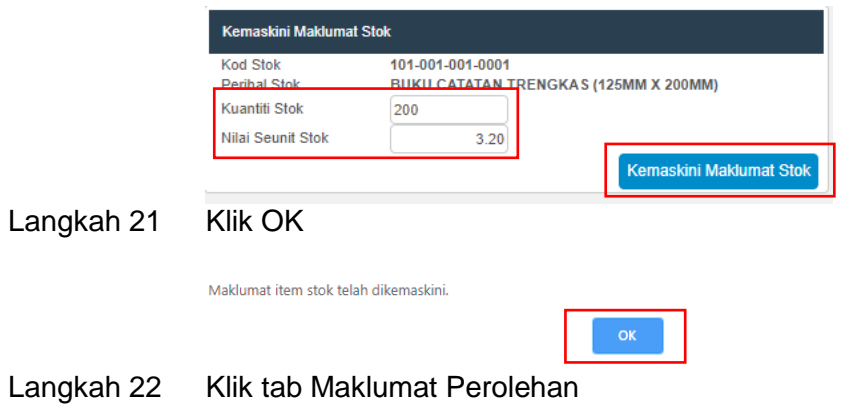

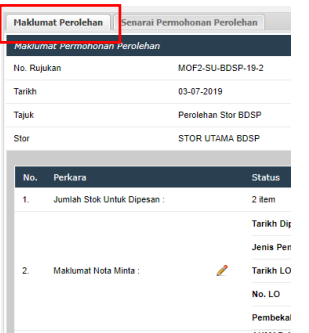

### Langkah 23 Klik Sah Permohonan Perolehan

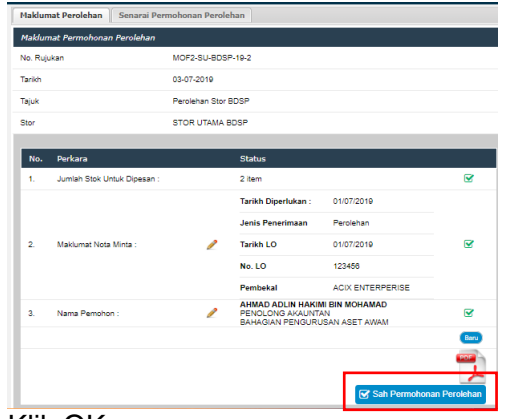

Langkah 24 Klik OK

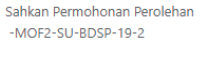

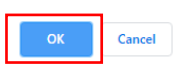

Langkah 25 Pastikan status perolehan telah berstatus Proses Penerimaan. Ini bermakna proses Daftar Perolehan Stok telah tamat. Langkah seterusnya adalah proses Terimaan Dari Pembekal

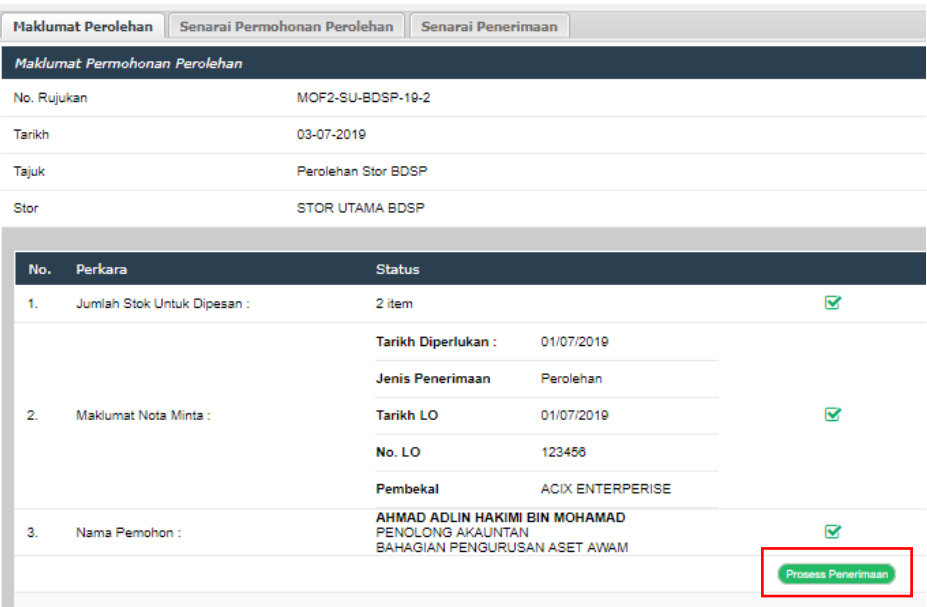

#### 2.0 **TERIMAAN DARI PEMBEKAL**

Setelah proses Daftar Perolehan Stor dilakukan, proses seterusnya adalah Terimaan Dari Pembekal.

- Langkah 1 Klik Modul Penerimaan
- Langkah 2 Klik Submodul Daftar Perolehan Stok. Rajah 2.1 terpapar.

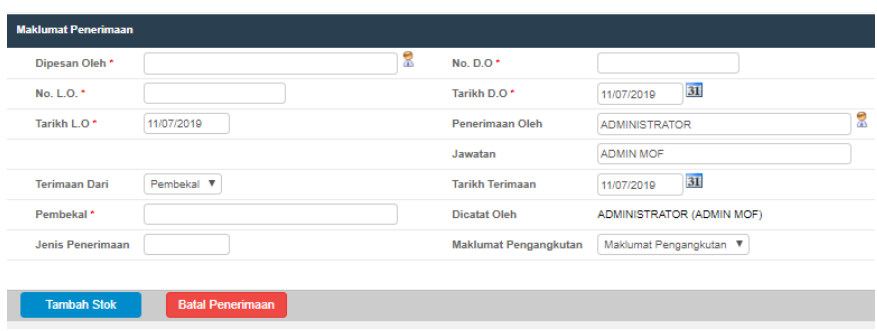

#### Langkah 3 Klik butang Tambah Stok

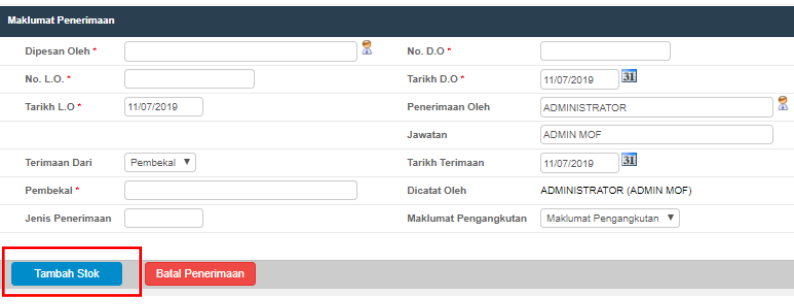

Langkah 4 Klik kotak untuk memaparkan senarai nama stor atau taip nama stor di dalam kotak carian untuk mencari stor yang terlibat

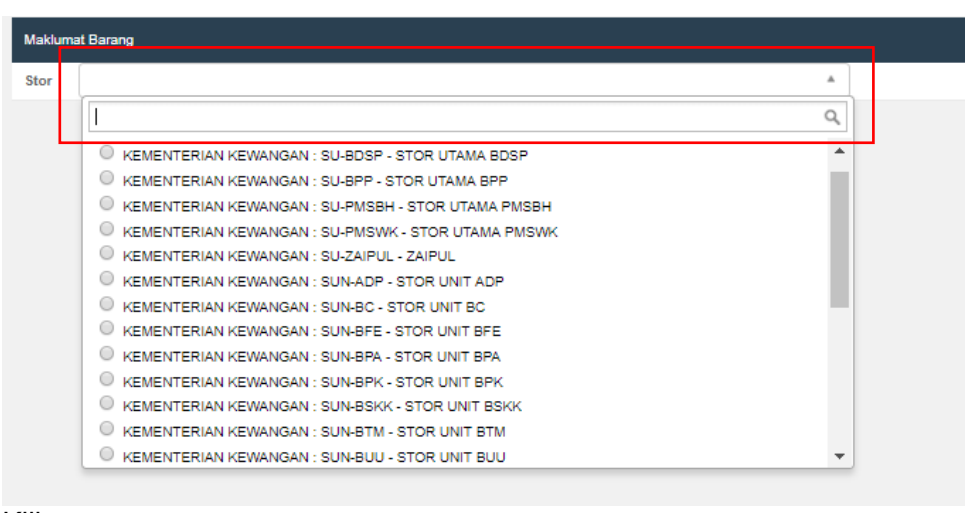

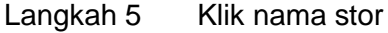

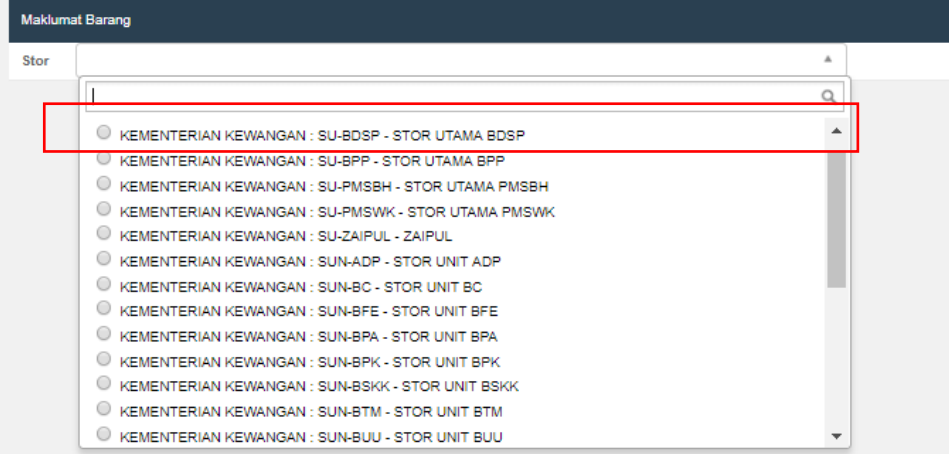

#### Langkah 6 Klik kotak Perolehan untuk memaparkan senarai perolehan stok yang telah didaftarkan

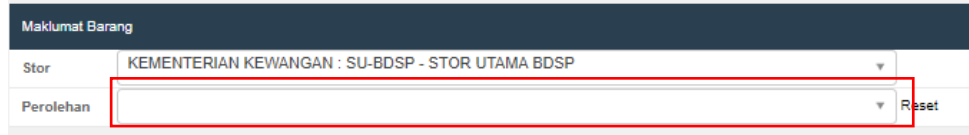

#### Langkah 7 Klik perolehan yang ingin dibuat penerimaan

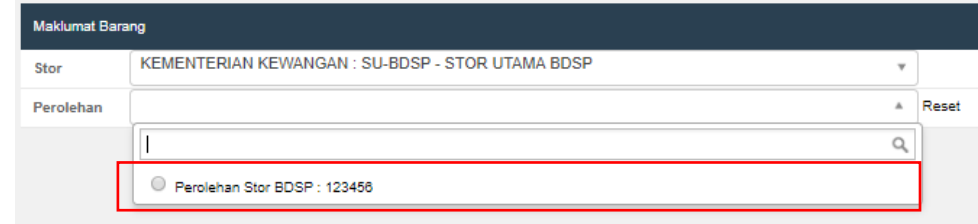

#### Langkah 8 Klik Cari Kod Stok

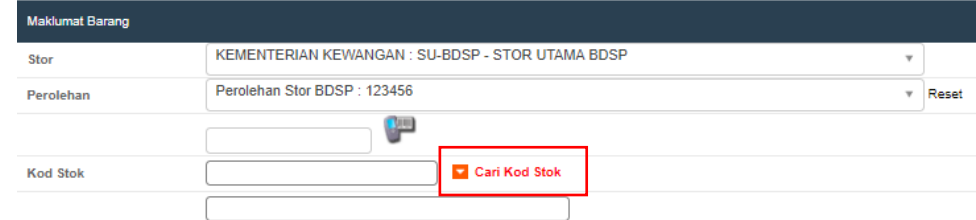

#### Langkah 9 Klik Kod Stok

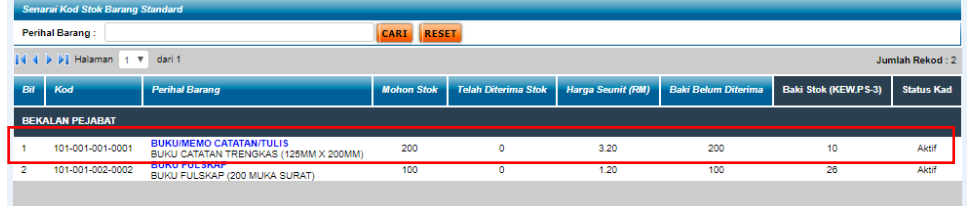

Langkah 10 Masukkan kuantiti-kuantiti yang terlibat, tarikh luput (jika ada), catatan penerimaan (jika ada) dan catatan perselisihan (jika ada)

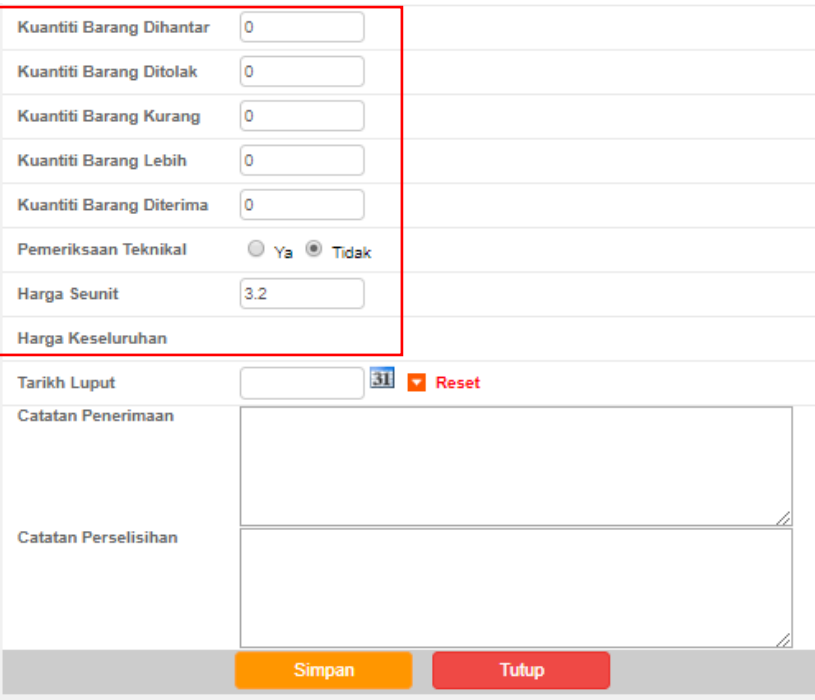

### Langkah 11 Klik Simpan

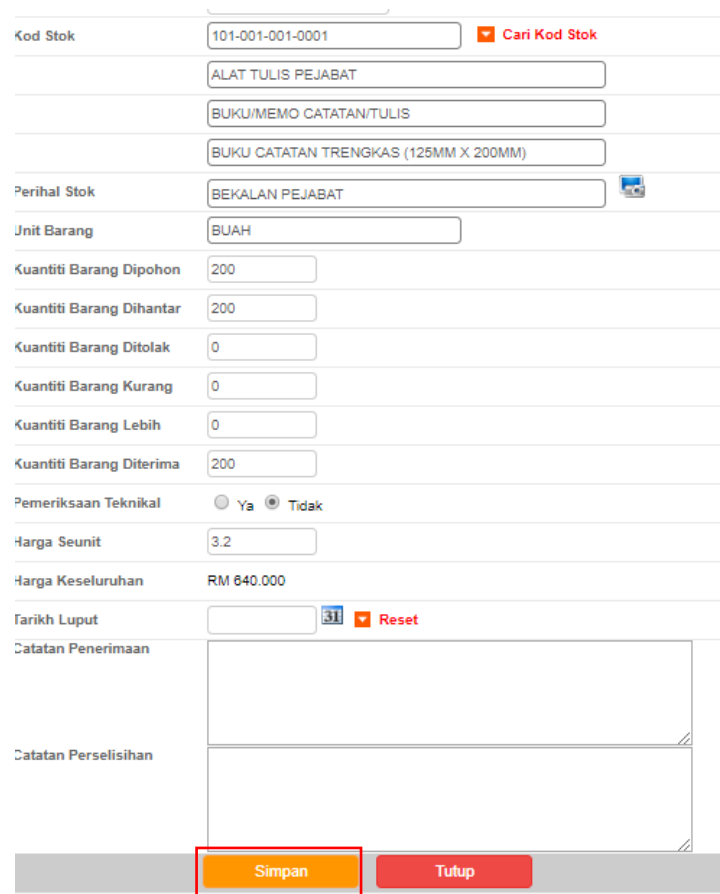

Langkah 12 Klik OK untuk tambah barang (selepas itu ulang langkah 8 hingga 11),

#### jika tidak, klik CANCEL

Tambah Barang?

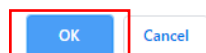

Langkah 13 Masukkan **No D.O**, **Tarikh D.O**, **Tarikh Terimaan** dan **Maklumat Pengangkutan**.

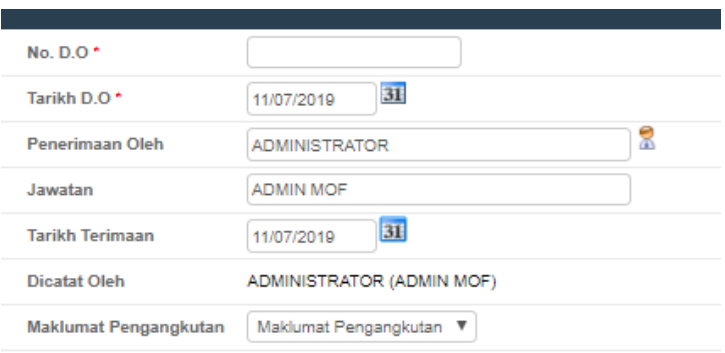

Langkah 14 Klik butang Hantar Untuk Pengesahan Penerimaan

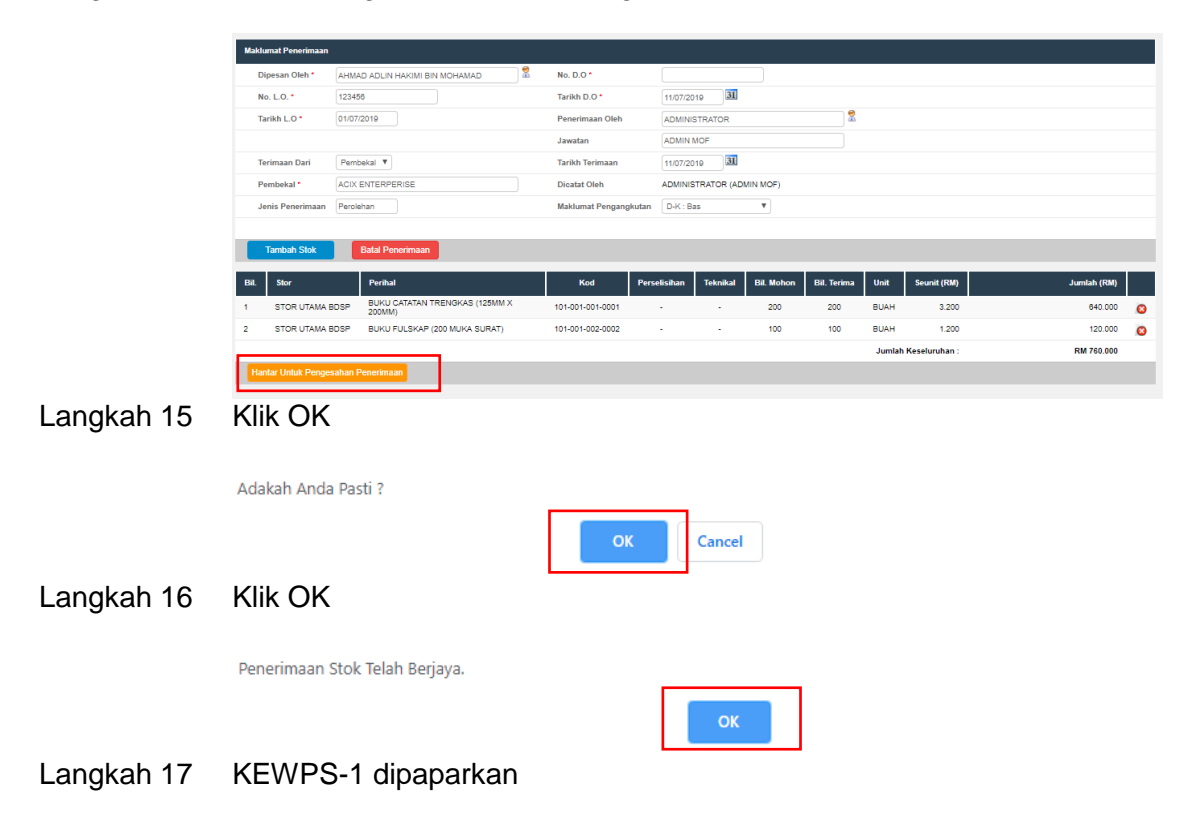

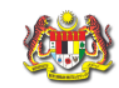

KEW.PS-1 No. Rujukan BTB : MOF2-SU-BDSP-BTB-BS-2019-27

# BORANG TERIMAAN BARANG-BARANG (BTB)<br>Tatacara Pengurusan Stor 43)<br>(Disediakan dalam 3 salinan oleh Pegawai Penerima)

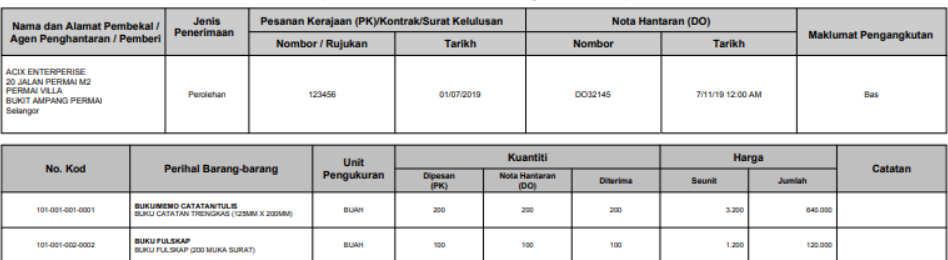

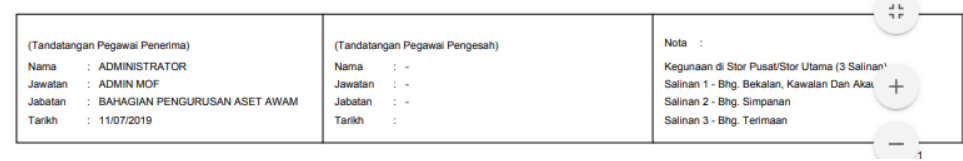